## **Digital Wallet**

Never lose your Deerwood Bank card again. Simply add it to Apple Pay<sup>™</sup>, Google Pay<sup>™</sup>, or Samsung Pay<sup>™</sup> to make purchases with your smartphone. Secure each transaction with TouchID, FaceID, or a personalized PIN.

## **Download Files**

From your desktop, export your account info to Quickbooks and Quicken, or download them as a CSV file.

- Select the account you want to download
- Click on the download icon <a>In the top right section</a> of your screen
- · Follow the prompts to complete the process

## Additional Features

- Loan Payments can be made via online and mobile banking
- Advanced Search on your desktop will help you find items by check number, amount, or history
- Secure Message to send and receive sensitive information to/ from Deerwood Bank
- Statements can be accessed at anytime
- Custom Security and Account Alerts can be sent via email or text
- Visit our **ATM Locator** at deerwoodbank.com to find ATMs with no cash withdrawal fees
- Customer to Customer transfers allow you to send funds to other Deerwood Bank customers

### Emergency Contact Information 🗧

Report Lost or Stolen Debit Card 800-383-8000 Activate Debit Card or Customize PIN 800-717-4923

Report Lost or Stolen Credit Card 800-558-3424 After Hours Suspect Fraud on Debit Card 855-219-5399

If you receive contact from Brella/SHAZAM regarding suspect fraud on your account, you'll either receive phone calls from 855-219-5399, 888-530-1648 or text messages from #742926 or #72718.

FDC Deerwood Bank Routing Number: 091907125

800.291.6597 info@deerwoodbank.com

deerwoodbank.com

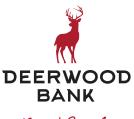

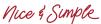

# Electronic Banking

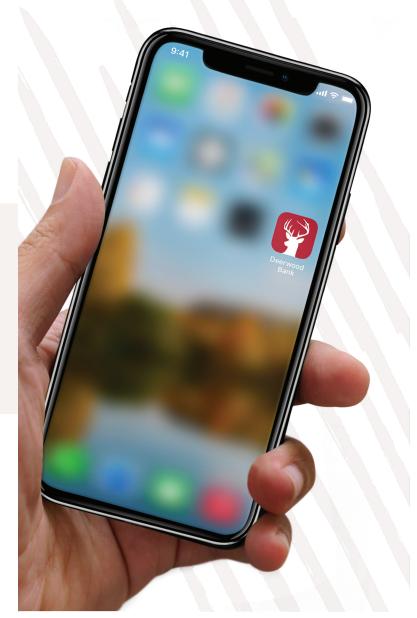

## **Online & Mobile Banking**

View balances and statements, transfer funds, attach receipts, and enjoy the digital suite of products included on this page!

#### Get Started with Online Banking

- 1. Go to deerwoodbank.com
- 2. Click Login, then select Access Your Account
- 3. Select New User? Register Here and follow the steps

#### Get Started with Mobile Banking\*

- 1. Download the free Deerwood Bank App
- 2. Select New User? Register Here and follow the steps

\*iPad users should utilize online banking through the web browser on their device. The Deerwood Bank mobile app can be downloaded from the app store but there will be limited functionality.

#### Open a New Account

You can open an account online in just minutes!

- In the sidebar menu, select **Open New Account**
- Follow the prompts to select the account that fits you

## **Financial Manager**

Create a budget, view and manage external accounts, and more!

- In the sidebar menu, select Financial Manager
- · Your Deerwood Bank accounts will automatically populate
- There are two ways to Add External Accounts:
- 1. Click on the 3 horizontal lines at the top of the screen, then choose **Link Account** and follow the prompts; OR
- Click View Accounts, click the + at the bottom right of the screen and choose Add Linked Account, then follow the prompts
- Create a budget, view cashflow, set goals, and view your net worth by clicking the menu items and following the prompts

#### Mobile Deposit

Deposit checks from virtually anywhere.

- In the sidebar menu, select Mobile Deposit
- Review and Accept the agreement
- Select Deposit A Check
- Follow the prompts to take a picture of the **Front** and **Back** of your check

**Note:** You must endorse and write "For Mobile Deposit at Deerwood Bank" on the back of all checks.

## Debit Card Fraud Manager

Security is only a thumb tap away. With automatic fraud alerts and a "Block/Unblock" switch, it's never been easier to keep tabs on your debit card.

- In the sidebar menu, select Debit Card Manager
- Log in to access the security features of your card

#### **Bill Pay**

Schedule one-time or recurring payments.

- In the sidebar menu, select **Bill Pay / Move Money**
- Select Add Payee and enter the required information
- Mobile Users, select the + sign in the bottom right of the screen, choose **Add Payee**, and enter the required information

#### Move Money

#### ->> Transfer Between Accounts

Easily transfer funds to accounts of yours at other financial institutions.

- In the sidebar menu, select Bill Pay / Move Money
- In the I want to... box, select Transfer Between My Accounts and follow the prompts to add your external account
- Complete the Verification process
- Select Account Transfer to move money to or from an external account

#### 🔶 Pay a Person (P2P)

Easily transfer funds to others, no matter where their accounts are. All you need is your contact's email address or cell phone number.

- In the sidebar menu, select Bill Pay / Move Money
- In the I want to... box, select Pay a Person and follow the prompts

#### -> Transfer Funds to Your Deerwood Bank Accounts

Set up one-time, or recurring transfers between your accounts at Deerwood Bank.

 In sidebar menu, click Transfer Funds and follow the prompts\*

\*To create a scheduled transfer template between your Deerwood Bank accounts, click **Create Template** and follow the prompts

#### e-Statements

Earn \$5.00 for each qualified checking account that you set up for e-statements!

Any bonus amount in excess of \$10 may be reported to the IRS as interest

- In the sidebar menu, select Statements
- Delivery Preferences
- Complete the PDF Validation form with the required code
- Review and Accept the agreement
- Complete the Statement Preferences form